# 東京慈恵会医科大学

# 動物実験計画審査申請システム利用ガイド

申請者編

平成 27 年 6 月版

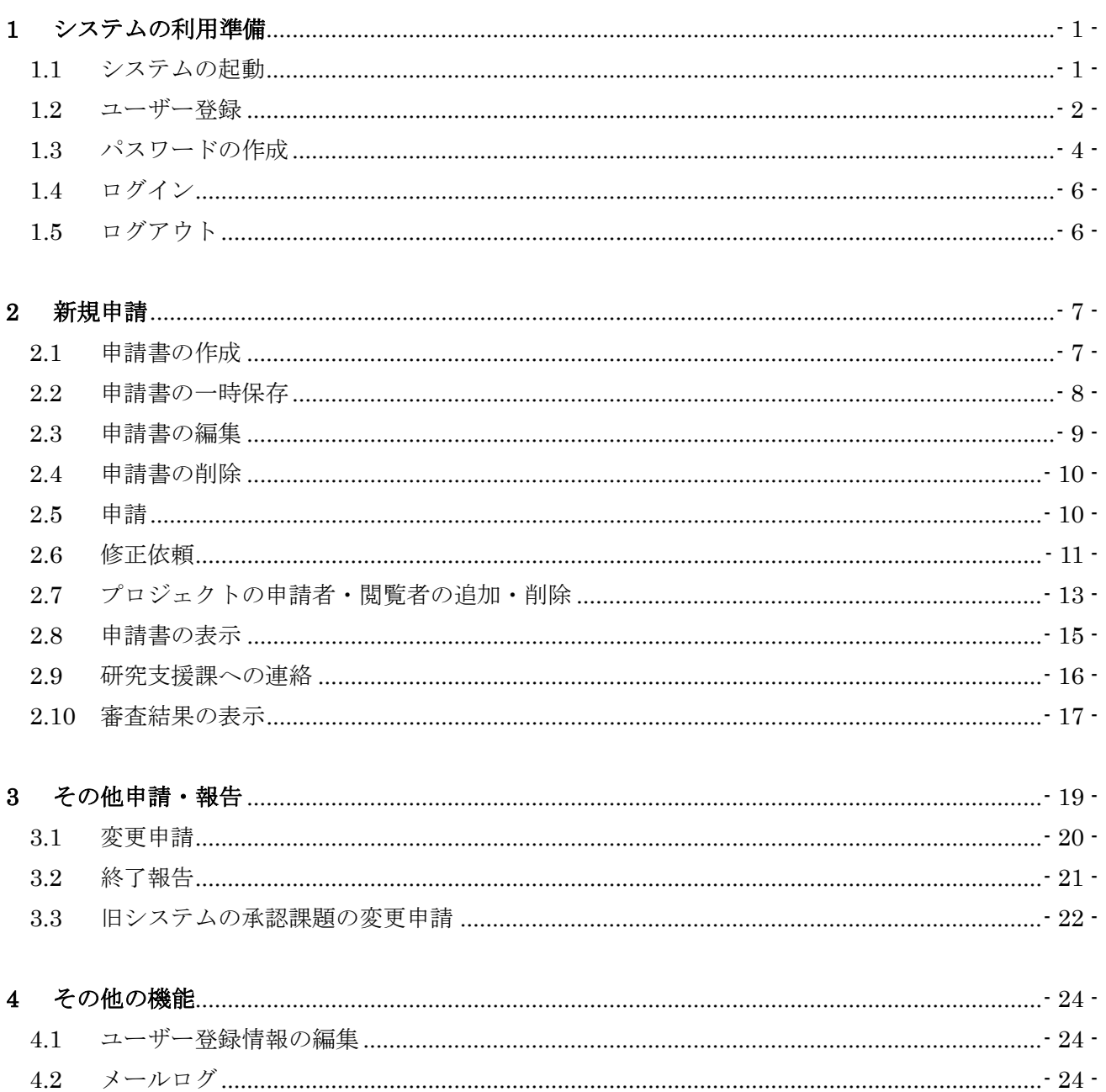

目 次

## <span id="page-2-0"></span>1 システムの利用準備

<span id="page-2-1"></span>1.1 システムの起動

本システムを利用するにはインターネットに接続したパソコンと、 Web ブラウザが必要です。Web ブラウザを起動し、以下の URL を入|xplorer8以降または、Safar 力します。

[<https://jikei.bvits.com/animal/>](https://jikei.bvits.com/animal/)

ログイン画面が表示されれば起動成功です【図1-1】。

※本システムは、InternetE i5以降で動作します。その他 のWebブラウザでは正常に 動作しない可能性がありま す。

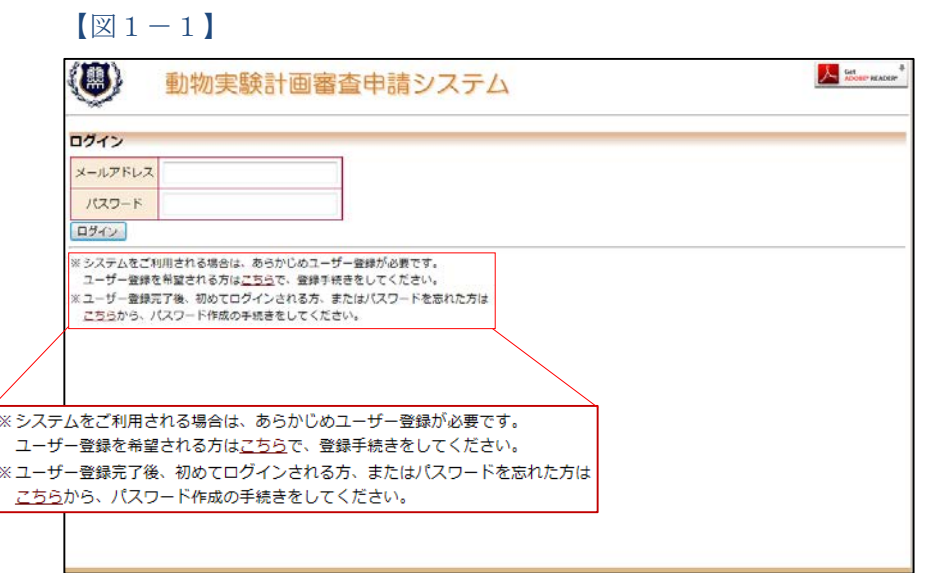

※起動しないときは、パソ コンがインターネットに正 常に接続しているか確認し てください。

#### <span id="page-3-0"></span>1.2 ユーザー登録

新規にユーザー登録を希望される方は、「※システムをご利用される場 ※ユーザー登録は最初に一 合は、ユーザー登録が必要です。ユーザー登録を希望される方はこち らで、登録手続きをしてください。」のリンクをクリックし、ユーザー 登録依頼画面【図1-2】に必要事項を入力し、所属を選択して[送信] ボタンをクリックしてください。

 $\boxed{\boxtimes}$  1-2】

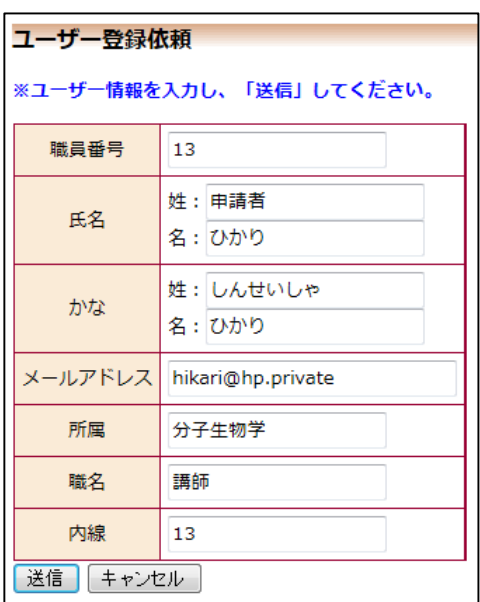

動物実験の責任者になれるのは、下記「職名」の者に限ります。

- ・教授
- ・准教授
- ・講師
- ・助教
- ・PD,DC1,DC2(プロジェクトの研究代表者)\*
- ・大学院生(プロジェクトの研究代表者)\*

度だけ行う必要がありま す。

※すべての項目において入 力は省略できません。

※システム内で重複した職 員番号を入力すると、"この 職員番号は使用されていま す"が表示されます。

※システム内で重複したメ ールアドレスを入力する と、"このメールアドレスは 使用されています"が表示さ れます。

\*: 日本学術振興会特別研究 員(PD、DC1、DC2)、東 京慈恵会医科大学大学院研 究助成金取得者等で、申請 する研究プロジェクトを自 身の取得した研究費で遂行 する者

ユーザー登録処理が開始され【図1-3】、先ほど入力したメールアド レスにシステムから、"【通知サービス】ユーザー登録依頼"のメール が送信されます【図1-4】。

 $\sqrt{21-3}$ 

ユーザー登録依頼 ユーザー登録の依頼を受け付けました。 システム管理者が登録処理を行いますので、しばらくお待ちください。 完了すると、登録メールアドレスに、案内のメールが届きます。

展る

 $\boxed{\boxtimes 1-4}$ 

差出人: 動物実験計画審査申請システム〈<u>noreply@hp.private</u>〉<br>件名: 【通知サービス】ユーザー登録依頼<br>日付: 2015年 4月 15日(水)9:41 am<br>宛先: <u>hikari@hp.private</u> 申請者 ひかり様 |<br>以下のユーザー登録の依頼を受け付けました。<br>システム管理者が登録処理を行いますので、しばらくお待ちください。<br>なお、お急ぎの方や5日以上回答がない場合は、研究支援課までご連絡ください。 【依頼日時】<br>2015/04/15 9:41:37 【氏名】<br>申請者 ひかり 【かな】 しんせいしゃ ひかり 【メールアドレス】 hikari@hp.private 動物実験計画審査申請システムトップページ<< コード マート マート マーク |※このメールは機械処理により送信されています。<br>| ^ このメールに返信することはできません。

システム管理者によるユーザー登録処理が完了すると、先ほど入力し たメールアドレスにシステムから、"【通知サービス】ユーザー登録完 了のお知らせ"のメールが送信されます【図1-5】。

 $[\boxtimes 1-5]$ 

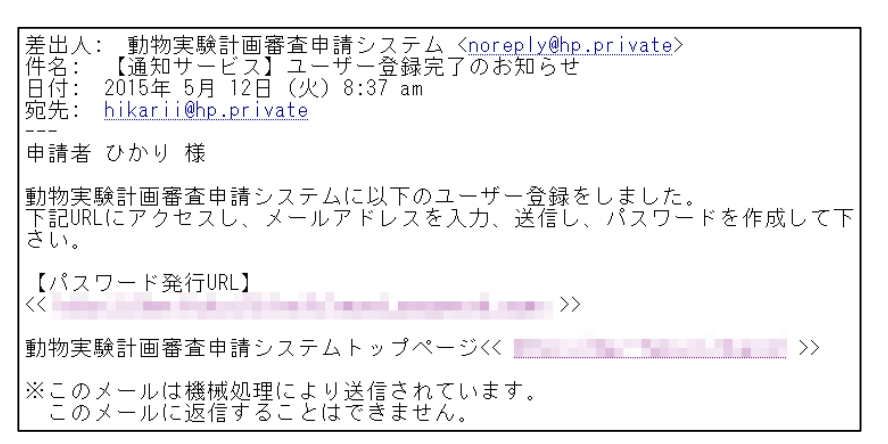

パスワードの作成については、次項を参照してください。

<span id="page-5-0"></span>1.3 パスワードの作成

システム管理者によるユーザー登録が完了したら、【図1-1】ログイ ン画面から「※ユーザー登録完了後、初めてログインされる方、また はパスワードを忘れた方はこちらから、パスワード作成の手続きをし てください。」のリンクをクリックします。パスワード再発行の画面が 表示されます【図1-6】。

 $\boxed{\boxtimes}$  1-6]

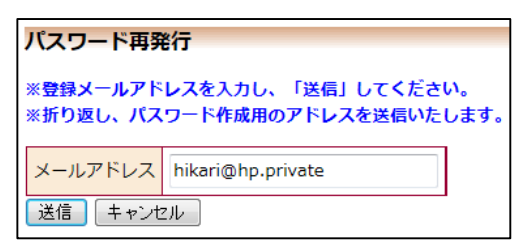

※【図1-5】で送信され たメールのリンクをクリッ クすると、【図1-6】が表 示されます。

メールアドレスを入力し、[送信]ボタンをクリックすると、パスワー ド発行手続きが行われます【図1-7】。

 $\boxed{\boxtimes}1-7$ 

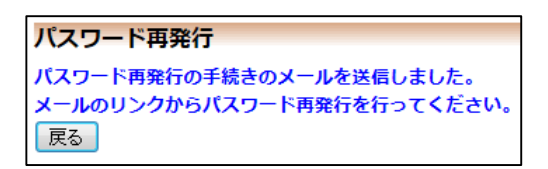

折り返しパスワード再発行手続きが、上記で入力したメールアドレス に届きます【図1-8】。

 $\boxed{\boxtimes}$  1-8]

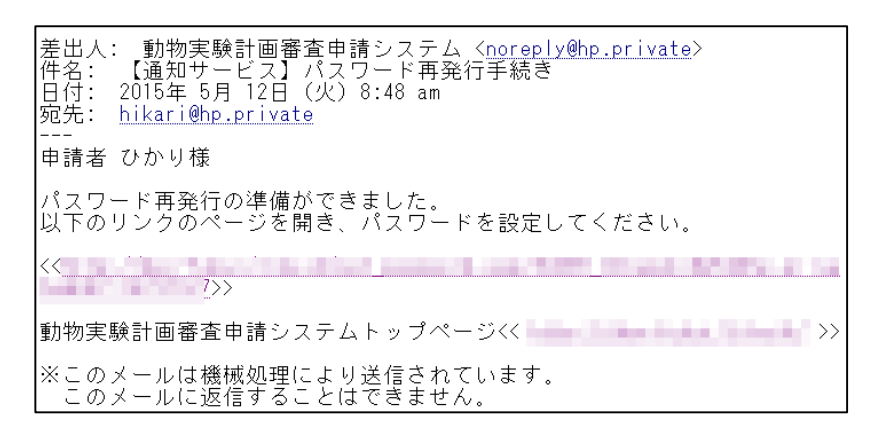

メール本文中のリンクを開き、ご希望のパスワードを入力して、[設定] ボタンをクリックしてください【図1-9】。

 $\boxed{\boxtimes}$  1-9]

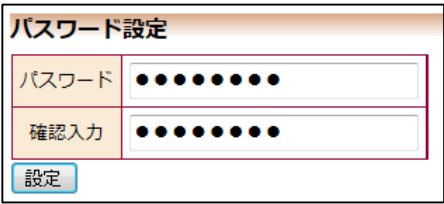

### <span id="page-7-0"></span>1.4 ログイン

【図1-1】ログイン画面でメールアドレスとパスワードを入力し、 [ログイン]ボタンをクリックします。認証に成功するとメインメニュ ーが表示されます【図1-10】。

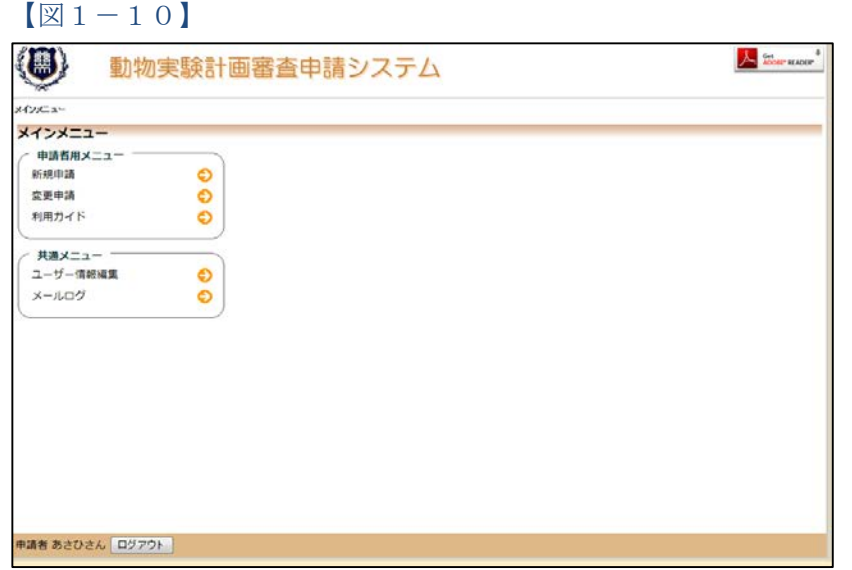

#### <注意!>

※メールアドレスとパスワ ードが外部に漏れると、不 正使用される恐れがありま す。厳重に管理してくださ い。

<span id="page-7-1"></span>1.5 ログアウト

本システムの利用を終える場合は、【図1-10】 メインメニュー画面 │※インターネットの接続環 左下部にある[ログアウト]ボタンをクリックしてログアウトをしてか ら Web ブラウザを閉じてください。ログアウトをしないで Web ブラ ウザを閉じたときは、サーバーでは一定期間ログインした状態が継続 されます。ログアウトをすることで不正アクセスを防止することがで き、サーバーのメモリなどの資源をすみやかに解放することができま す。

申請書の作成画面など全ての画面の左下部または右上部には、[ログア ウト]ボタンが用意されています。

境がダイアルアップ、モバ イル通信カード等従量課金 制のときは、長時間の利用 や添付ファイルのダウンロ ードで高額な通信料金を請 求されることがあります。 定額課金制の通信環境での 利用をおすすめします。

## <span id="page-8-0"></span>2 新規申請

<span id="page-8-1"></span>2.1 申請書の作成

【図1-10】申請者用メニューより、[新規申請]のリンクをクリッ | ※入力必須項目が未入力の クすると、新規申請の入力画面【図2-1】が表示されます。

 $[\boxtimes 2-1]$ 

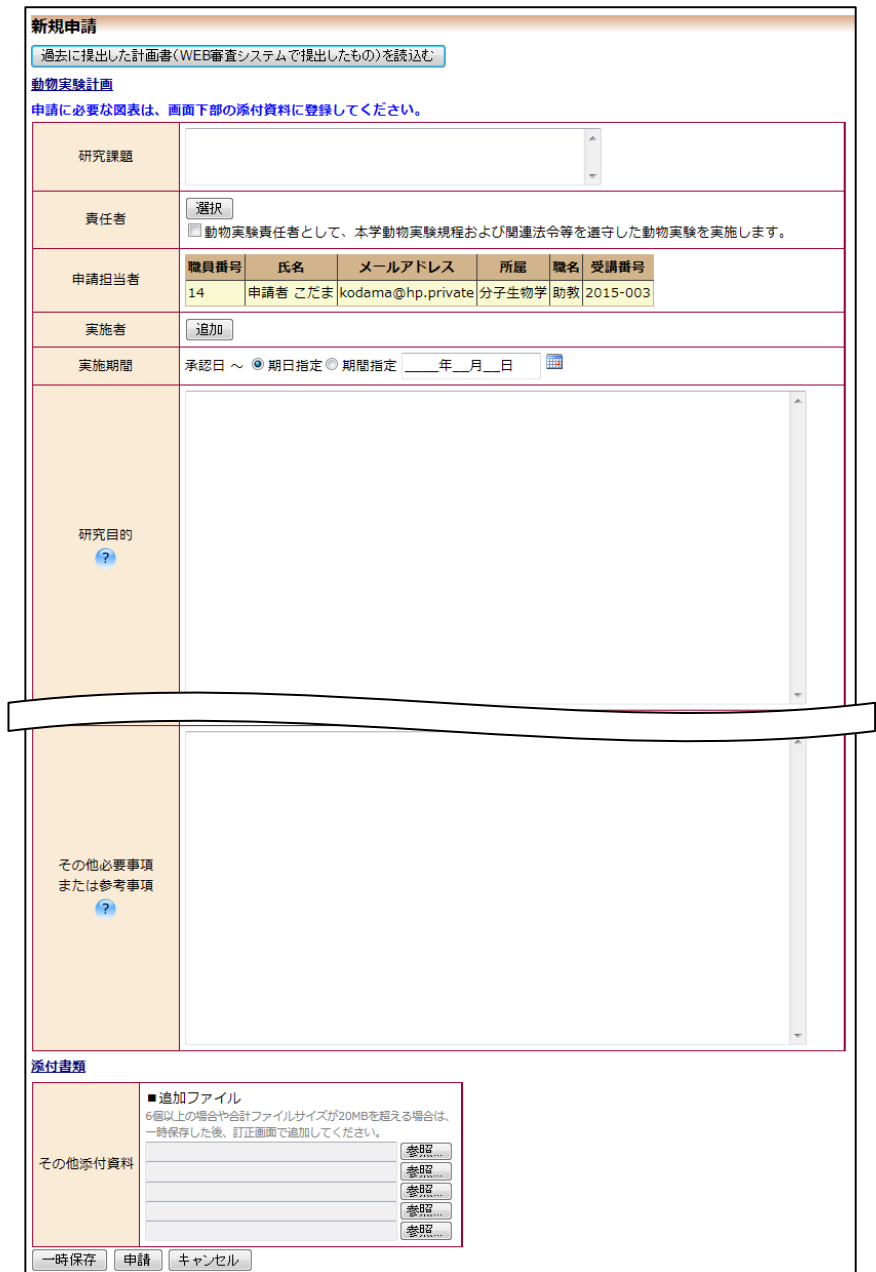

場合は、申請時に警告が表 示され、申請書の登録処理 が完了しません。

※添付ファイルは 1 度に合 計サイズ 20MB を超えて登 録できません。このときは、 20MB 以内で一旦[一時保 存]を行い、【図2-4】プロ ジェクト詳細画面の「編集」 ボタンから追加登録してく ださい。

※その他添付資料は 1 度に 5 個まで登録できます。6 個 以上登録するときは、一旦 [一時保存]を行い、【図2- 4】プロジェクト詳細画面 の「編集」ボタンから追加登 録してください。

必要事項を入力し、添付資料を登録します。

[過去に提出した計画書を読込む]ボタンをクリックすると、計画書 の一覧が表示され、「選択]ボタンをクリックすることで、過去に作成 した計画書を流用することができます【図2-2】。

【図2-2】

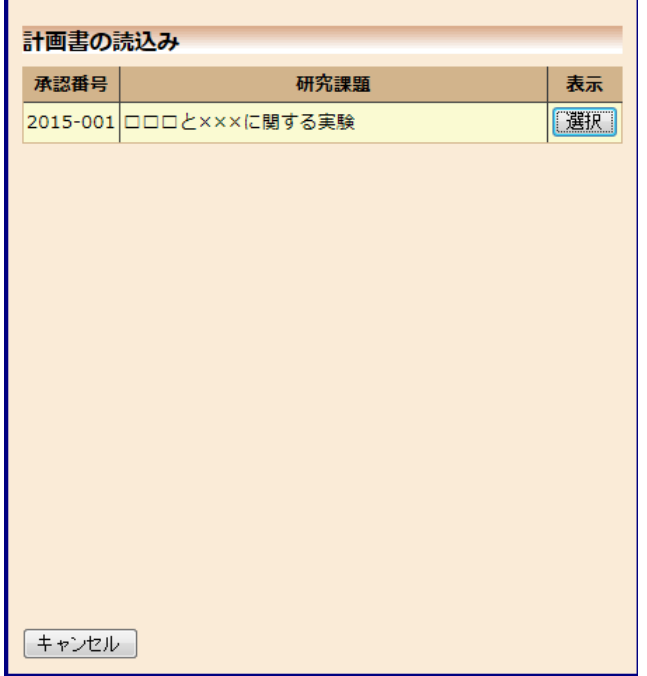

<span id="page-9-0"></span>2.2 申請書の一時保存

申請書の入力を中断する場合は[一時保存]ボタンをクリックします。 入力した内容や添付ファイルがシステムに一時保存されます。この時|わないと申請書が保存され 点では審査手続きは開始されません。

※一時保存または申請を行 ません。

#### <span id="page-10-0"></span>2.3 申請書の編集

申請書の[一時保存]や[申請]を行うと、申請者用メニューに「プロジェ ※申請書の[編集]は一時保 クトー覧」が表示されます【図2-3】。

 $\boxed{\boxtimes}$  2-3]

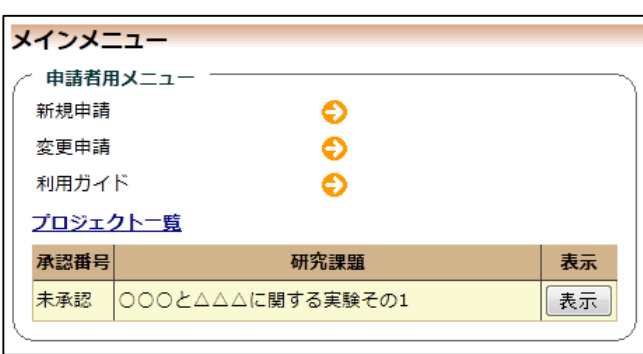

存中の申請書についてのみ 可能です。[申請]済みの申請 書については研究支援課ま でご連絡ください。

「プロジェクト一覧」の[表示]ボタンをクリックすると、このプロジェ クトに関する詳細表示画面が表示されます【図2-4】。

 $\boxed{\boxtimes 2-4}$ 

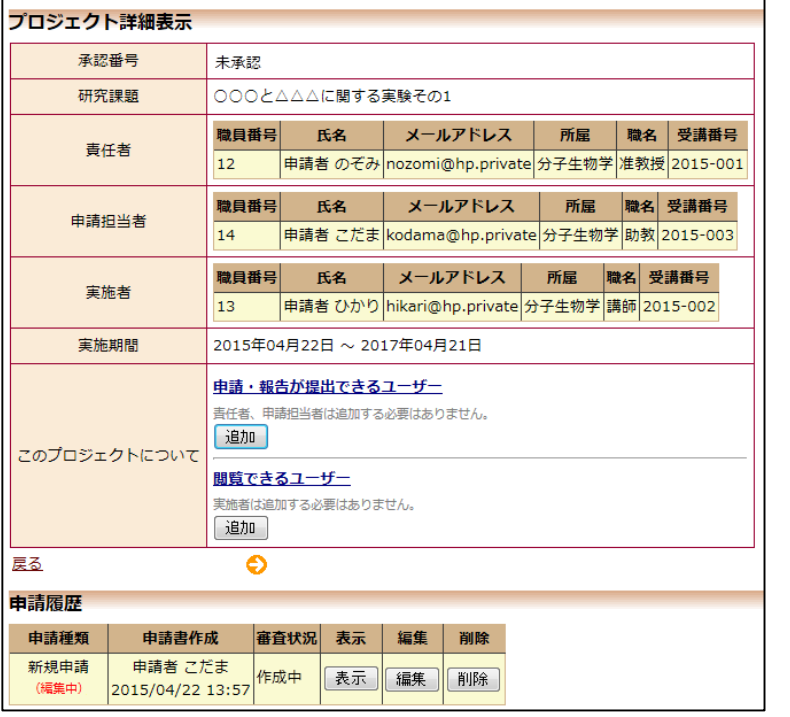

[一時保存]状態の申請書は(編集中)となります。編集を再開する場合は [編集・申請]ボタンをクリックすると【図2-1】新規申請画面が表 示されます。編集が完了しましたら、必ず[申請]ボタンをクリックし てください。

<span id="page-11-0"></span>2.4 申請書の削除

申請書を取り下げる場合は[削除]ボタンをクリックすると、削除に伴 う確認画面が表示されます【図2-5】。

 $\boxed{\boxtimes$  2-5]

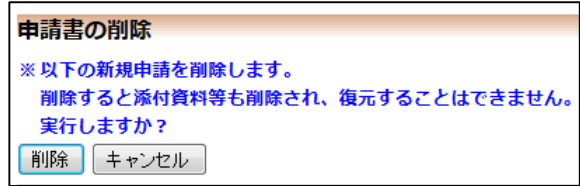

※申請書の[削除]は一時保 存中の申請書についてのみ 可能です。[申請]済みの申請 書については研究支援課ま でご連絡ください。

※申請書の削除後の復元は できません。

[削除]ボタンをクリックすると、申請書及び添付資料が削除されます。

<span id="page-11-1"></span>2.5 申請

申請書の入力が完了しましたら、【図2-1】新規申請画面の[申請]ボ タンをクリックすると、入力した内容や添付ファイルがシステムに登 録されます。申請者にはシステムより"【通知サービス】新規申請提出 の受け付け"のメールが届きます【図2-6】。

 $\boxed{\boxtimes}$  2-6]

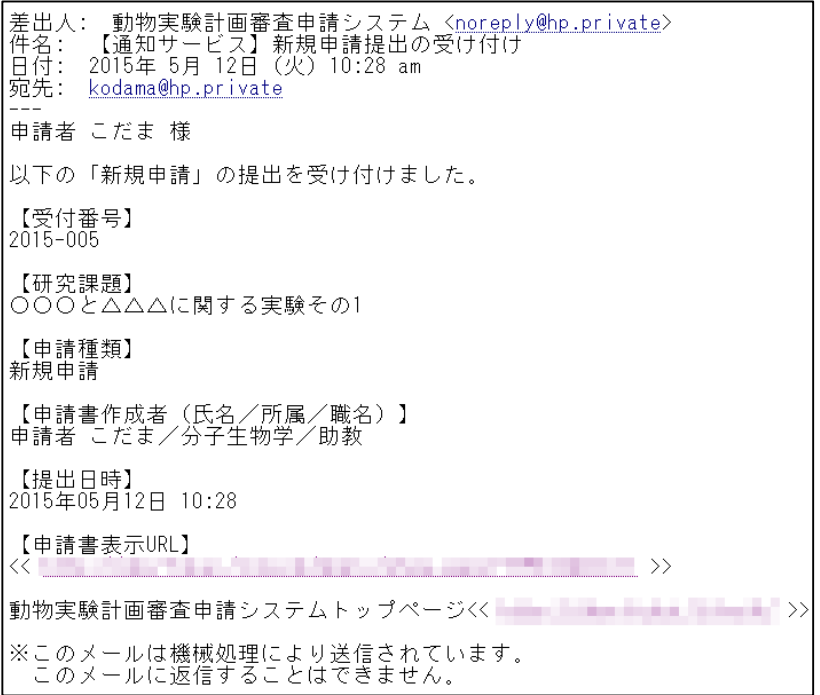

申請後は当該申請書がロックされ、修正または削除ができません。 申請後の申請書の修正または削除を行うときは、[2.9](#page-17-0) [研究支援課への](#page-17-0) [連絡を](#page-17-0)参照の上、研究支援課までご連絡ください。

#### <span id="page-12-0"></span>2.6 修正依頼

申請後は、審査委員による委員審査が行われます。委員審査の結果、 指摘事項があった場合は、システムより"【通知サービス】新規申請の 修正依頼"のメールが届きます【図2-7】。

 $\boxed{\boxtimes 2-7}$ 

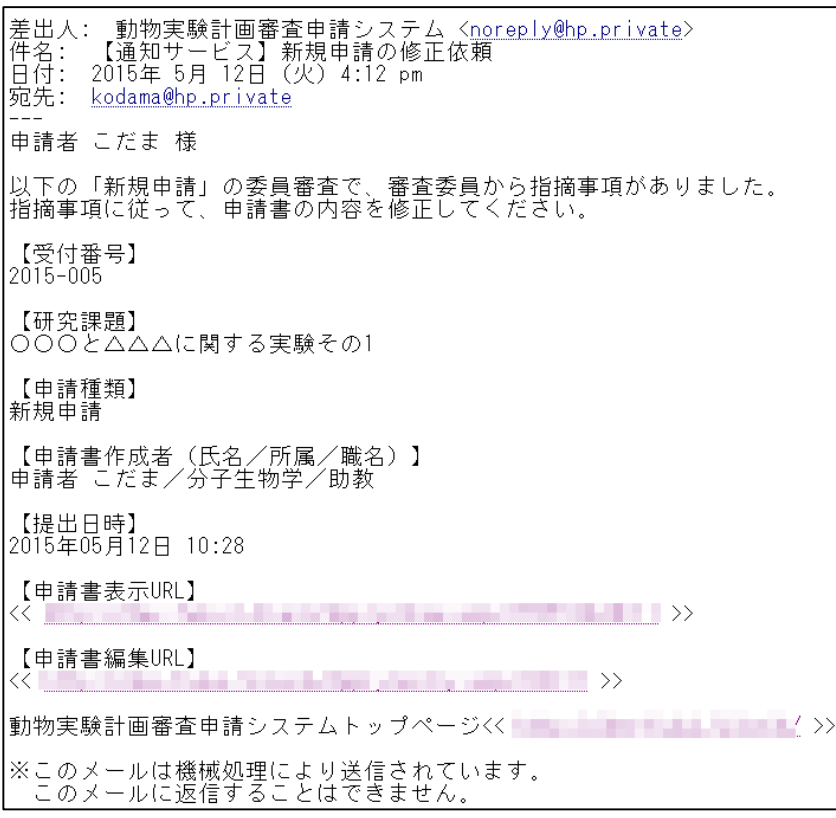

申請書編集 URL をクリックすると、新規申請の編集が表示されます  $\boxed{\boxtimes}$  2-8]。

# $[2 - 8]$

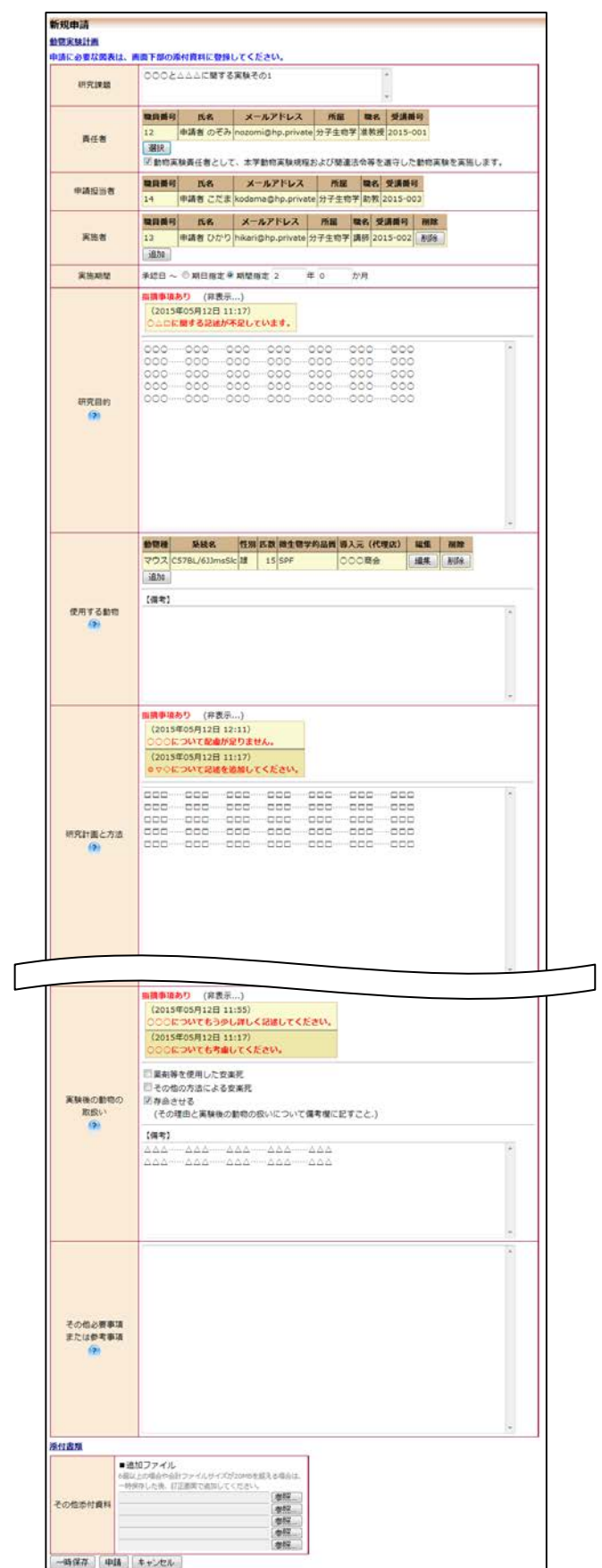

[指摘事項あり(表示…)]のリンクをクリックすると、審査委員の指 摘事項が展開して表示され、修正作業の参考になります。修正作業が 終わりましたら、[申請]ボタンをクリックして、再度申請します。

<span id="page-14-0"></span>2.7 プロジェクトの申請者・閲覧者の追加・削除 申請者または閲覧者の追加は、【図2-4】プロジェクト詳細表示画面 | ※職員番号、氏名、所属、 から、「このプロジェクトについて」の[追加]ボタンをクリックします 職名で担当者を絞り込むこ  $\boxed{2-9}$ 

 $\boxed{\boxtimes$  2-9]

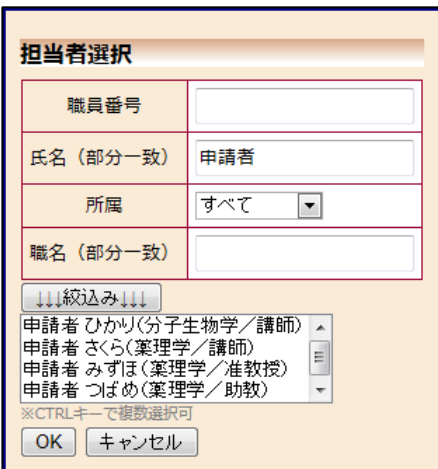

担当者選択画面から申請者を選択して[OK]ボタンをクリックすると、 プロジェクトの申請者または閲覧者として追加されます【図2-1 0】。

とができます。

※複数選択するときは CTRL キーを押しながら選 択してください。

## $[2 - 1 0]$

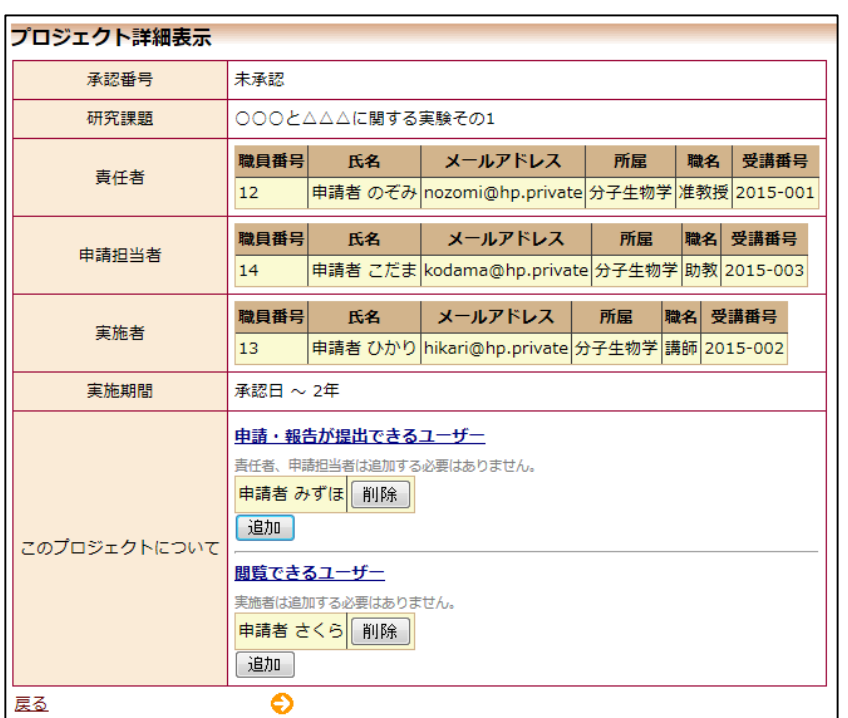

申請者または閲覧者の削除は、【図2-4】プロジェクト詳細表示画面 から、削除したいユーザーの[削除]ボタンをクリックすると、削除に 伴う確認画面が表示されます【図2-11】。

 $\boxed{\boxtimes 2-11}$ 

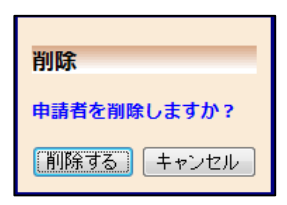

[削除する]をクリックすると、担当者が削除されます。

<span id="page-16-0"></span>2.8 申請書の表示

【図2-4】プロジェクト詳細画面より[表示]ボタンをクリックする ※添付資料が存在しないと と、申請書閲覧画面が表示されます【図2-12】。

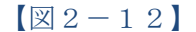

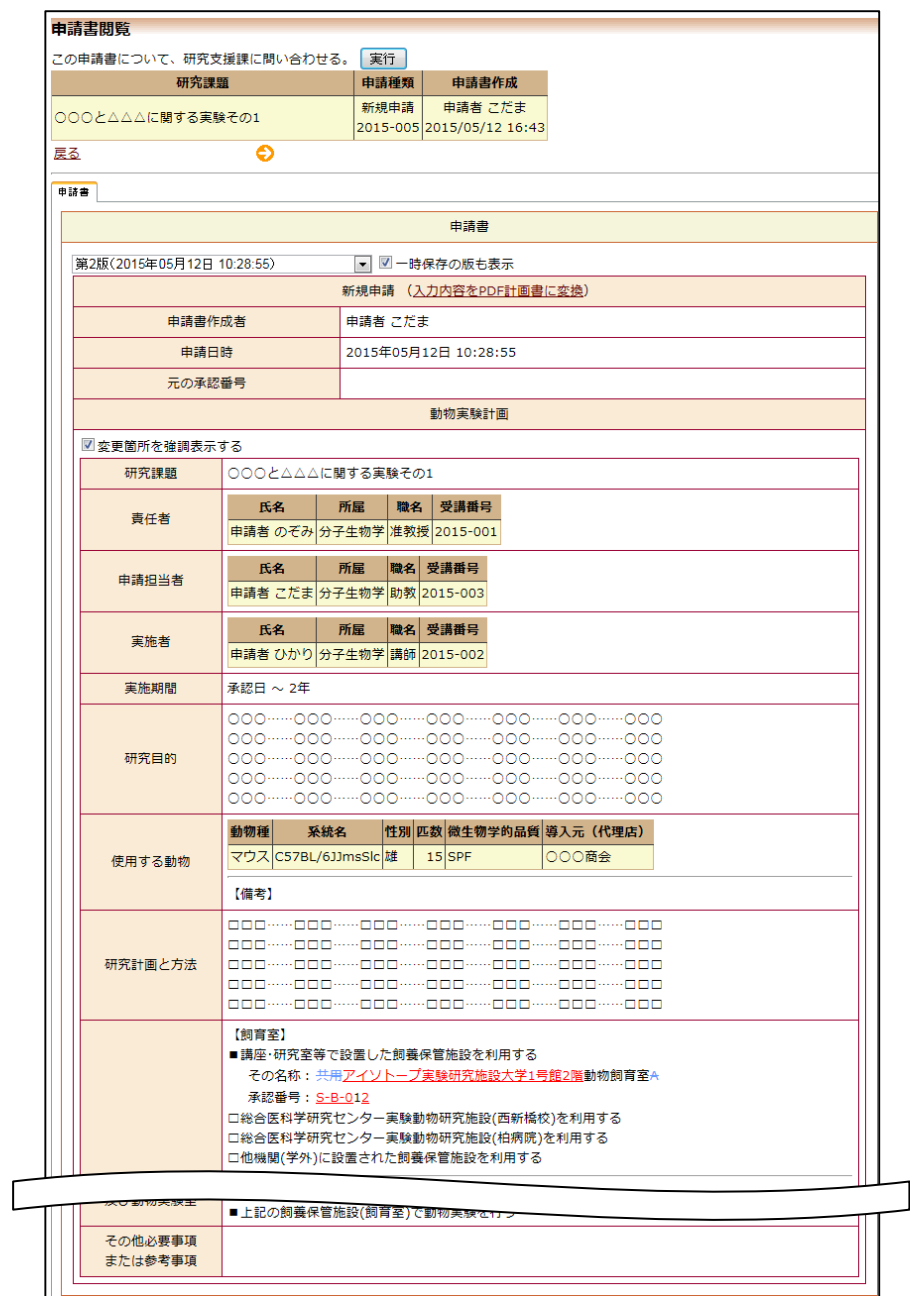

きは、ファイル名のリンク は表示されません。

※PDF ファイルの閲覧また は印刷を利用する場合は、 あらかじめ Adobe Reader をインストールしておく必 要があります。画面内のア イコンをクリックしてイン ストールしてください。

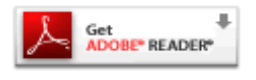

プルダウンボックスには申請書の改訂履歴が表示されます。[一時保存 の版も表示]のチェックボックスにチェックを入れると、一時保存の版 も合わせて申請書の改訂履歴が表示されます。申請書の改訂履歴から 参照したい版を選択すると、選択された版の申請書が表示されます。 [変更箇所を強調表示する]のチェックボックスにチェックを入れる と、修正箇所が赤・青色で表示されます。[入力内容を PDF 計画書に 変換]のリンクをクリックすると、申請書の PDF が作成され様式通り に印刷ができます。

<span id="page-17-0"></span>2.9 研究支援課への連絡

研究支援課に申請書のロック解除の依頼や問い合わせを行う場合は、 申請書閲覧画面の「この申請書について、研究支援課への連絡」の[実 行]ボタンをクリックすると、研究支援課への連絡画面が表示されま す。【図2-13】本文を入力し、[送信]ボタンをクリックしてくださ い。研究支援課にメールが送信されます。

 $\boxed{\boxtimes 2-13}$ 

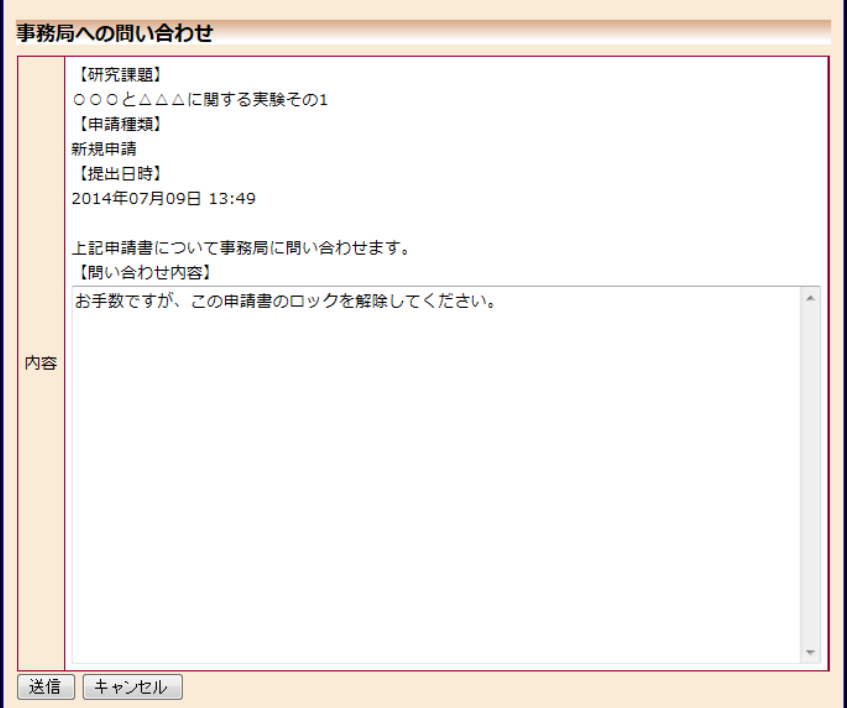

#### <span id="page-18-0"></span>2.10 審査結果の表示

審査結果がシステムに登録されると、申請者には"【通知サービス】新 規申請の審査結果"のメールが届きます【図2-14】。

【図2-14】

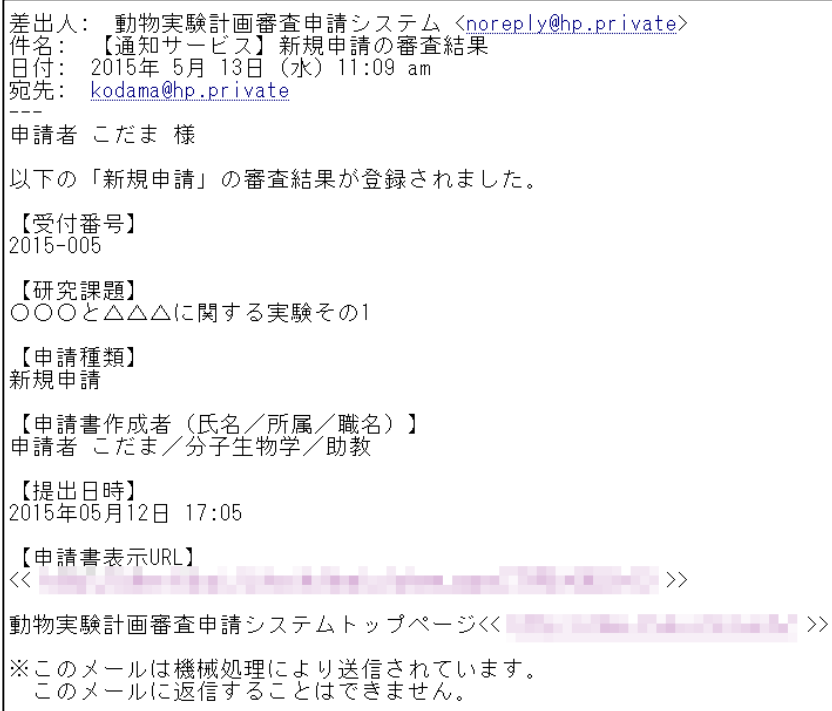

また、申請書閲覧画面に審査結果が表示され、[印刷]のリンクをクリ ックすると審査結果通知書が作成され印刷ができます。

## $\boxed{\boxtimes 2-1 5}$

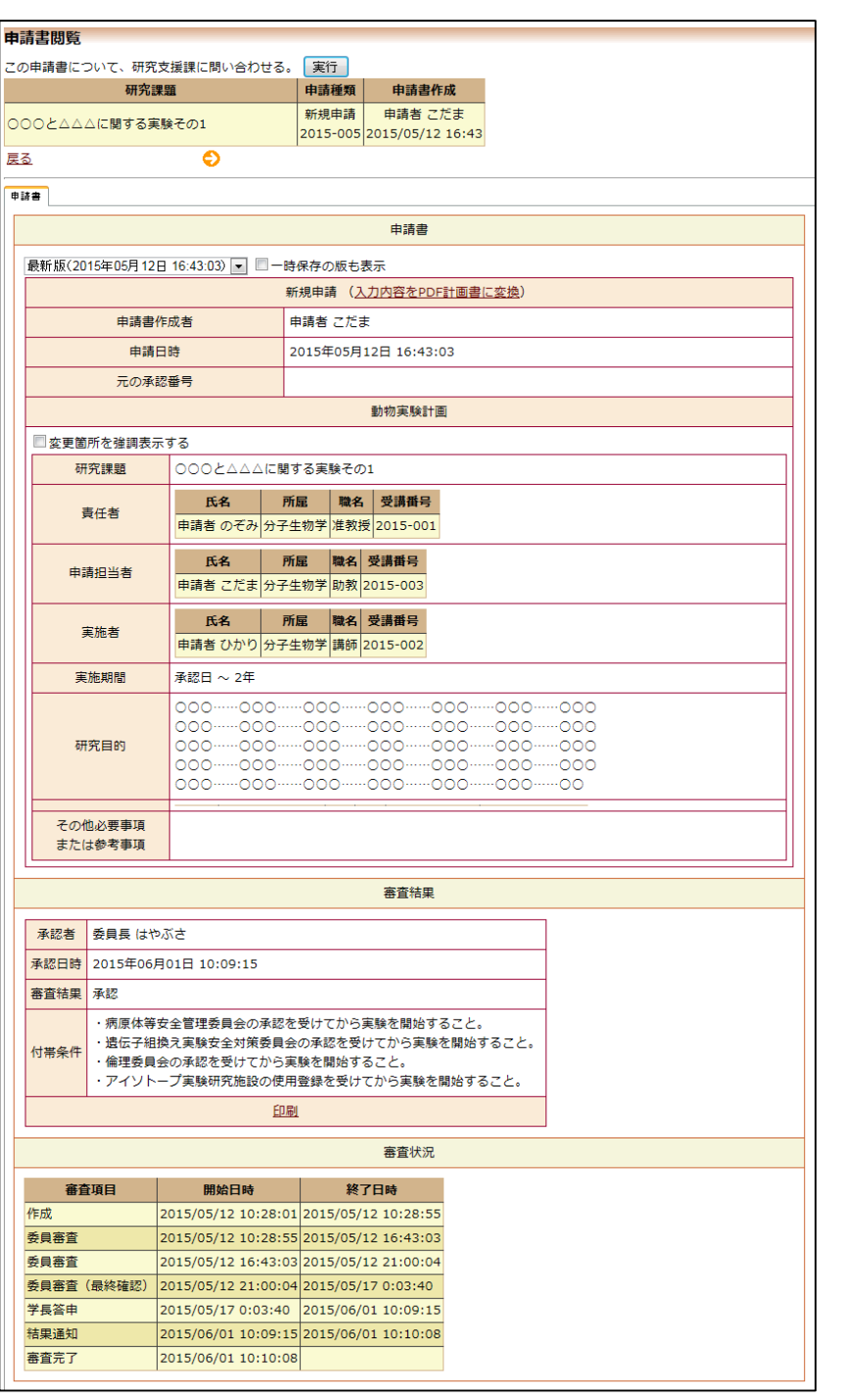

## <span id="page-20-0"></span>3 その他申請・報告

新規申請が承認されると、プロジェクト詳細表示画面に[申請メニュ ー]が追加され、変更申請と終了報告の申請ができるようになります【図  $3-1$ **]** 

 $[\boxtimes 3-1]$ 

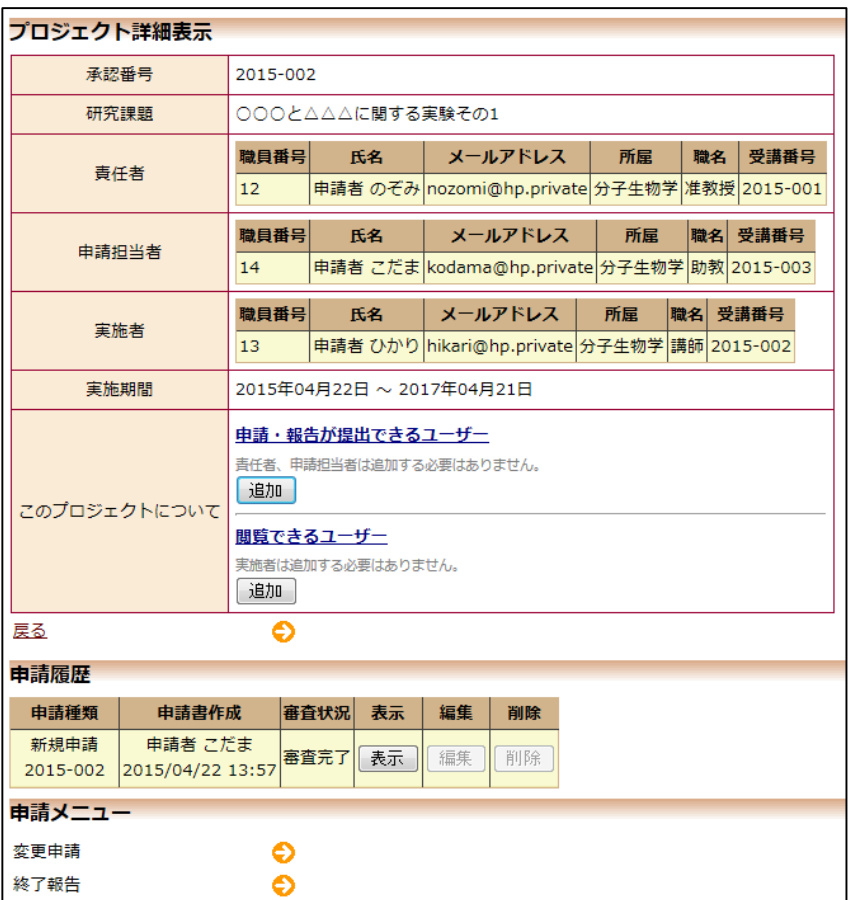

#### <span id="page-21-0"></span>3.1 変更申請

申請内容や研究計画等に変更があった場合は、速やかに変更申請を提 出してください。軽微な変更を申請する場合は、【図3-1】プロジェ クト詳細表示の申請メニューより[変更申請]のリンクをクリックする と変更申請入力画面が表示されます【図3-2】。

必要事項の入力及び添付資料を登録し、[申請]ボタンをクリックすれば 申請は完了します。新規申請と同様に、一時保存、修正、削除、研究 支援課への連絡の機能が利用できます。

【図3-2】

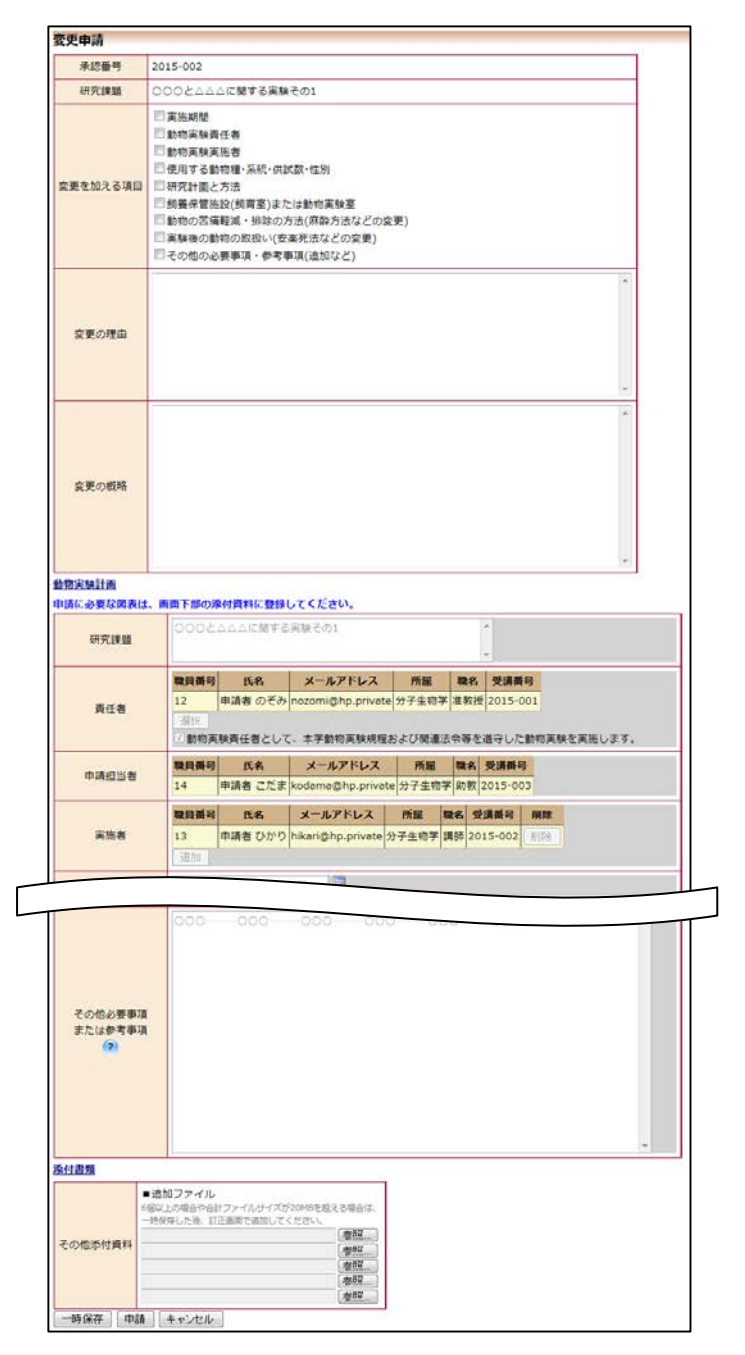

## <span id="page-22-0"></span>3.2 終了報告

研究を中止もしくは終了した場合は、すみやかに終了報告を提出して ※終了報告の申請を一時 <ださい。【図3-1】プロジェクト詳細表示の申請メニューより[終了 | 保存または申請した時点 報告]のリンクをクリックすると、終了報告の入力画面が表示されます  $[\boxtimes 3-3]$ 。

で、変更申請の申請はでき なくなります。

## 【図3-3】

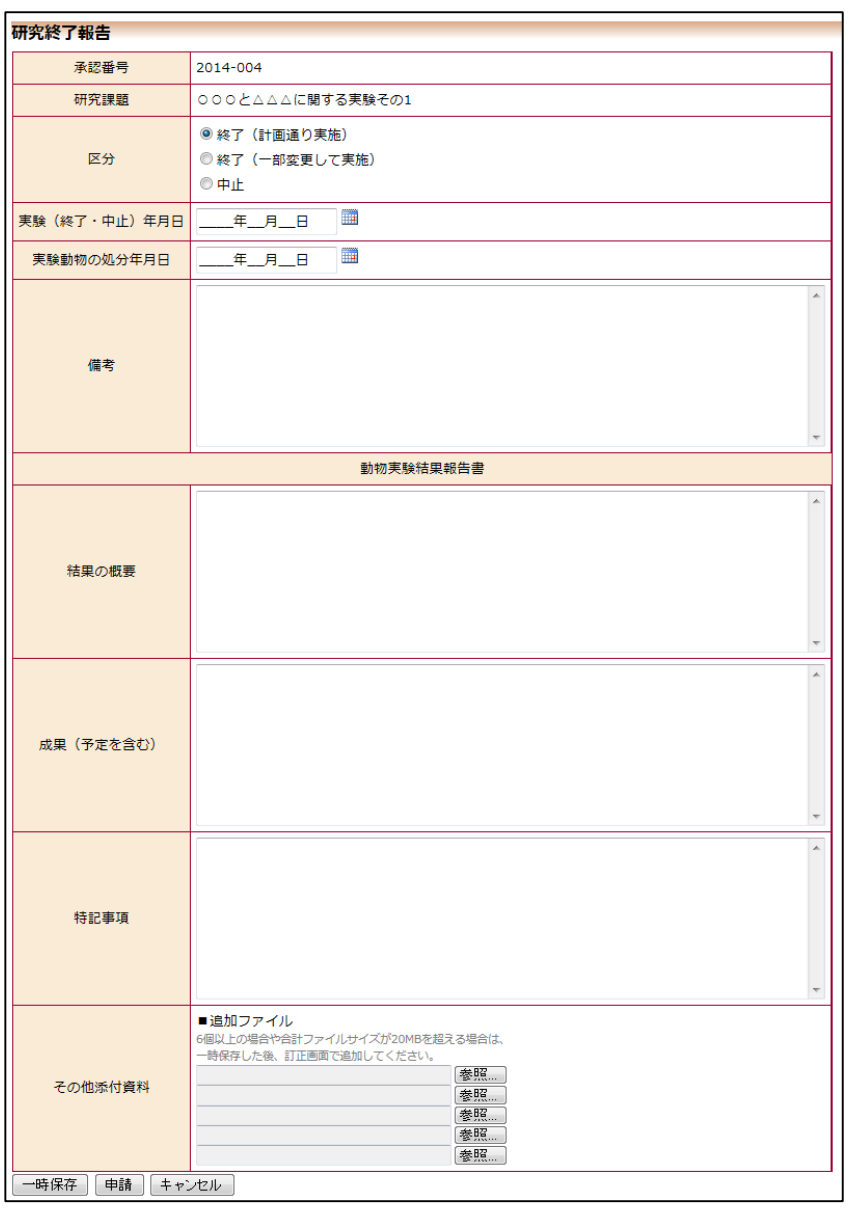

必要事項を入力し[申請]ボタンをクリックすれば報告は完了します。新 規申請と同様に、一時保存、修正、削除、研究支援課への連絡の機能 が利用できます。

<span id="page-23-0"></span>3.3 旧システムの承認課題の変更申請

旧システムで承認された課題の変更申請を提出することができます。 申請者用メニューより[変更申請]のリンクをクリックすると、変更 申請の準備画面が表示されます【図3-4】。

 $\sqrt{23-4}$ 

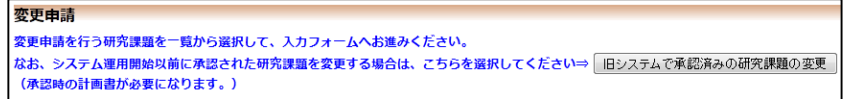

[旧システムで承認済みの研究課題の変更]ボタンをクリックすると、 旧システムからのデータ移行に関する注意事項が表示されます【図3  $-5$ ]

 $[\boxtimes 3 - 5]$ 

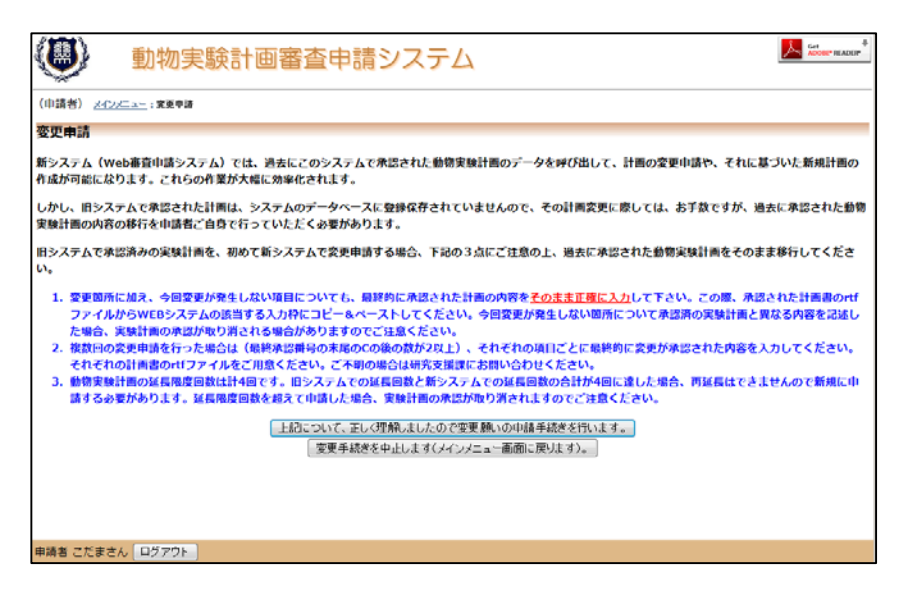

[上記について、正しく理解しましたので変更願いの申請手続きを行い ます。]ボタンをクリックすると、承認済み研究課題の変更申請の入力 画面が表示されます【図3-6】。

## 【図3-6】

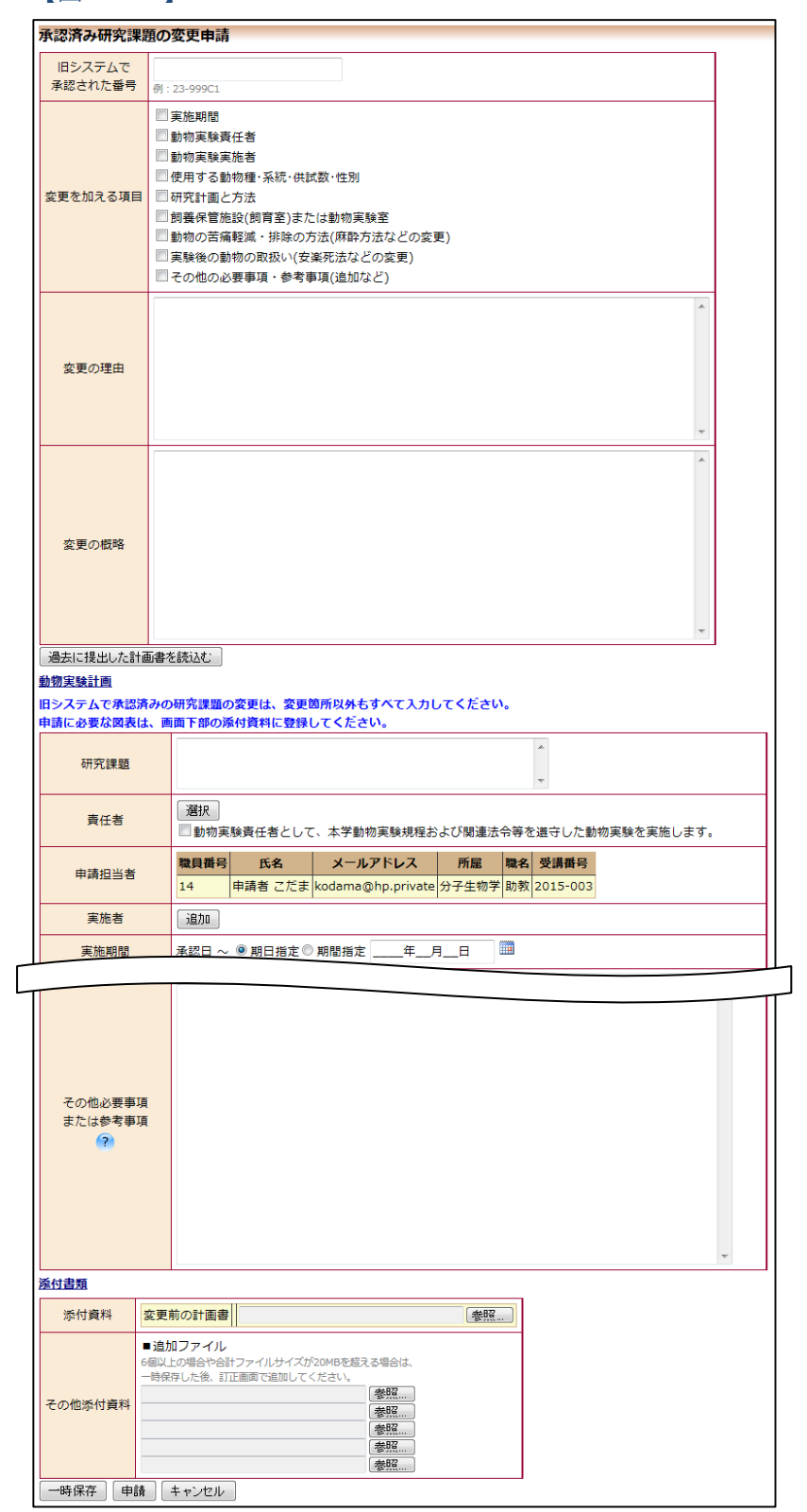

必要事項を入力し[申請]ボタンをクリックすれば報告は完了します。新 規申請と同様に、一時保存、修正、削除、研究支援課への連絡、過去 に提出した計画書の読込みの機能が利用できます。

## <span id="page-25-0"></span>4 その他の機能

<span id="page-25-1"></span>4.1 ユーザー登録情報の編集

【図1-10】共通メニューの[ユーザー情報編集]のリンクをクリック すると、ユーザー情報の編集画面が表示されます【図4-1】。

 $\boxed{\boxtimes}$ 4-1]

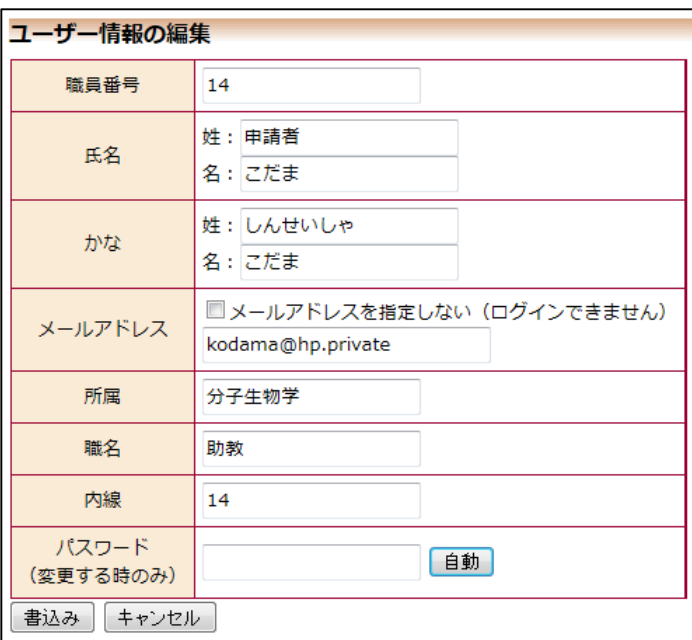

※不正なアクセスを防止 するため、パスワードは定 期的に変更することをお 勧めします。

<span id="page-25-2"></span>4.2 メールログ

【図1-10】共通メニューの[メールログ]のリンクをクリックする ※30 日以上前のログは閲 と、メールログの閲覧画面が表示されます【図4-2】。

 $\boxed{\boxtimes 4-2}$ 

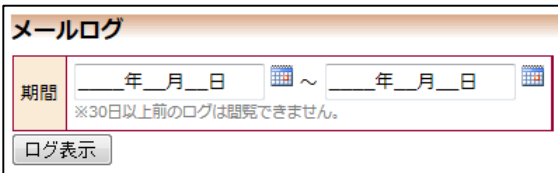

覧できません。

※期間は右側のアイコン をクリックしてカレンダ ーから選択することもで きます。

期間を指定して[ログ表示]ボタンをクリックすると、指定期間内にシス テムから送信されたメールの一覧が表示されます【図4-3】。

## $[24 - 3]$

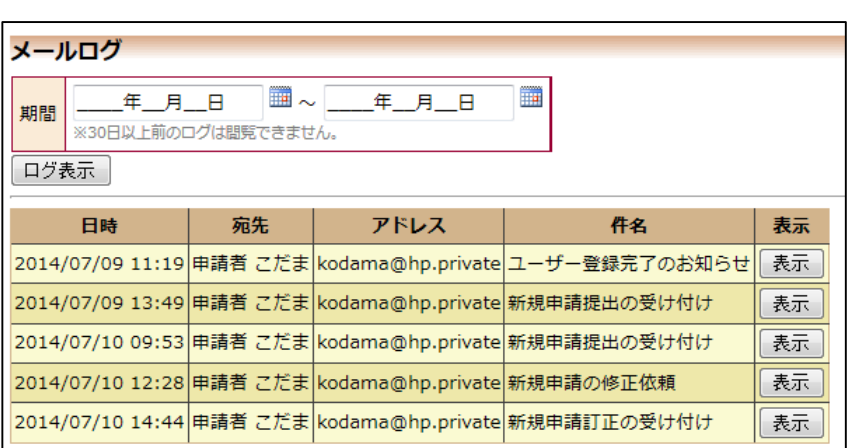

[表示]ボタンをクリックするとメールの本文が確認できます【図4- 4】。

 $[24 - 4]$ 

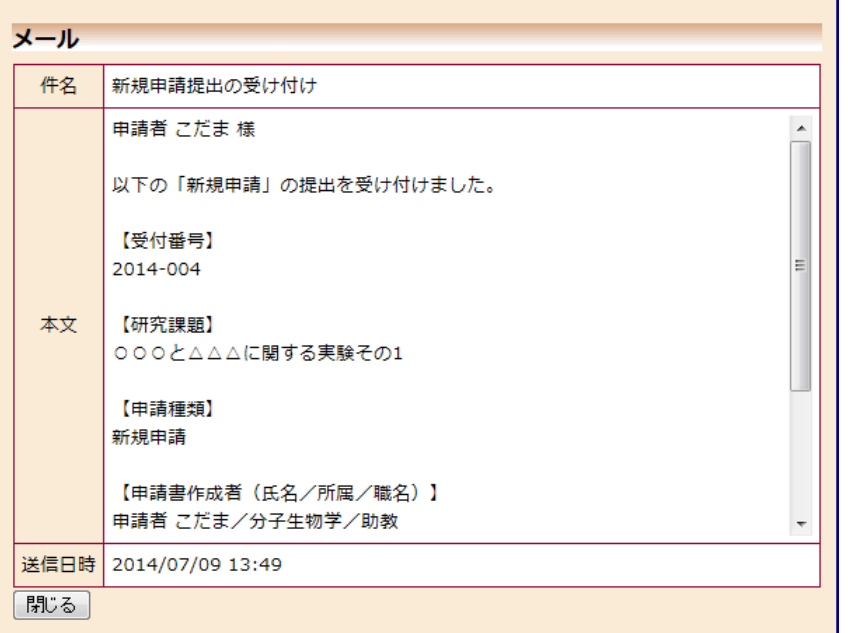